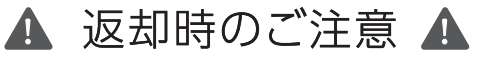

## **レターパックは厚さ3cmまでとなっております!**

3cmを超えてしまうと返送され、お客様の手元へ戻ってきてしまう可能性がござい ますので、送る前に必ずご確認ください。

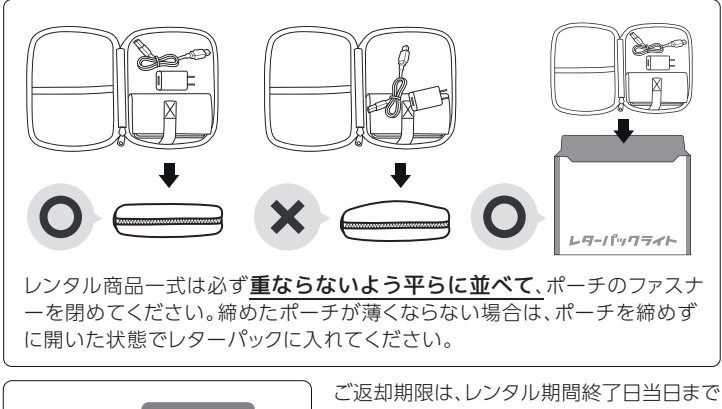

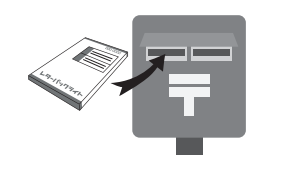

の消印が有効期限となります。なお翌日消 印(発送受付)となった場合は延滞扱いと なりますので、ご注意ください。 ※ポストや郵便局、集荷場所(コンビニ等)により集 荷時間が異なりますので、必ずご確認の上ご投函、

## **差出人の住所を必ずご記入ください!**

持ち込み願います。

- ・投函後2日以内に返却済みのお知らせメールが届かない場合、返送された可 能性がございますので、ポストを確認してください。
- ・厚み制限で戻ってきた場合、サポートまでご連絡いただくか、レンタル 商品を入れ直して投函してください。再投函する際には、郵便局から 返送された際にレターパックに貼られる消印が押された紙を同封して ください。 返送先住所や延長についてのご案内

は2ページを確認してください。 →

# ● 国内専用モバイルルーター

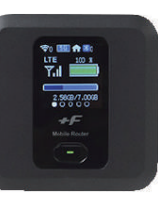

## +F FS030W 取扱説明書

※本機は日本国内以外ではインターネットをご利用いただくことはできません。

#### ◆ 返却はこちら

〒170-0013 東京都豊島区東池袋1-15-13 THE KINDAI 21 IKEBUKURO 3F 株式会社テラリンク宛

#### ◆ ご利用期間の延長について

レンタル期間の延長をご希望の方は、弊社の延長 専用ページからお手続きください。

https://luckywifi.jp/extension\_page

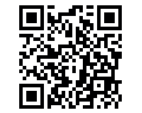

#### 【延長についてのご注意】

- ・モバイルバッテリーも延長となります。
- ・延長による既存プランと併せてのプラン変更(差額のみの請求)は行っておりませんので 予め御了承願います。
- ・御注文時に日数を選択して頂きますが、システムの関係上金額は販売価格のままとなる場 合がございます。御注文を頂戴してから金額を変更し、御請求、メールの送付、決済を行 います。
- $-2-$ ・回線が停止された場合でも15時以降の注文は当日に対応いたしません。予めご了承くだ さい。

## +F FS030Wについて

-1-

#### ◆ 各部の名称と機能

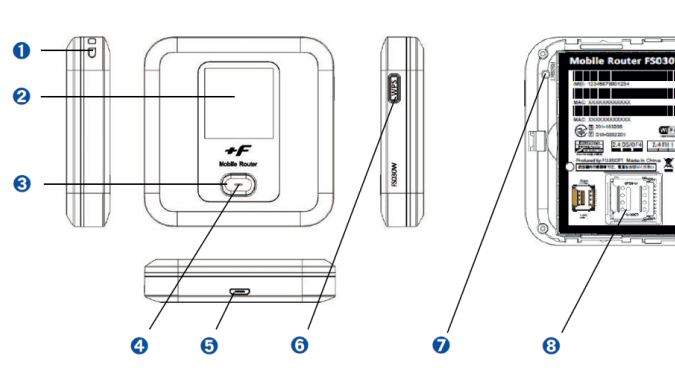

- 1. ストラップホール
- 2. ディスプレイ 3. 電源ボタン
- 4. LED

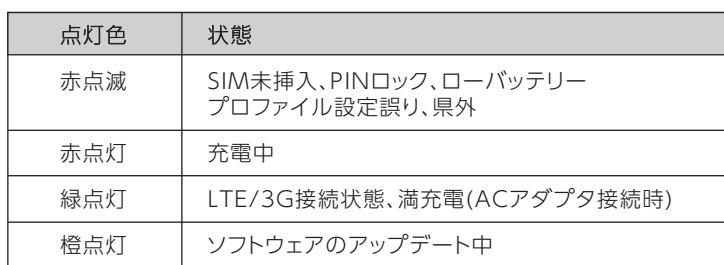

5. micro USB コネクタ 6. WPS ボタン 7. リセットボタン 8. micro SIM カードスロット

#### ◆ 電源を入れる/切る

#### 電源を入れる

本機が電源OFFの状態で、約3秒以上押し続けます。 電源がONになると、本体ディスプレイが点灯します。

#### 電源を切る

本機が電源ONの状態で、約3秒以上押し続けます。 電源がOFFになると、一定時間後に本体ディスプレイが消灯します。

#### ◆ 充電方法

#### micro USB ケーブルでパソコンに接続して充電する

micro USB ケーブルの micro USB プラグを本機の外部接続端子に、USBプラグを パソコンのUSBポートに接続します。

#### ACアダプタで充電する

micro USB ケーブルの micro USB プラグを本機の外部接続端子に、USBプラグを パソコンのUSBポートに接続します。 ※充電中はLEDが赤く点灯します。

#### ◆ SSIDとプライマリKeyの表示場所

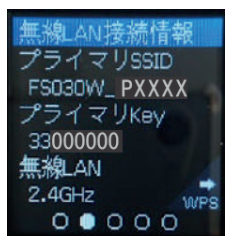

本機の Wi-Fi 名(プライマリSSID)とパスワード(プラ イマリKey)の設定は、ホーム画面~電源ボタンを一回 押して表示される「無限 LAN 接続情報」から確認する ことができます。

#### ◆ ディスプレイの表示

ディスプレイ上で端末の状態を表示します。電源ボタンを押すと各画面に切り替わり ます。

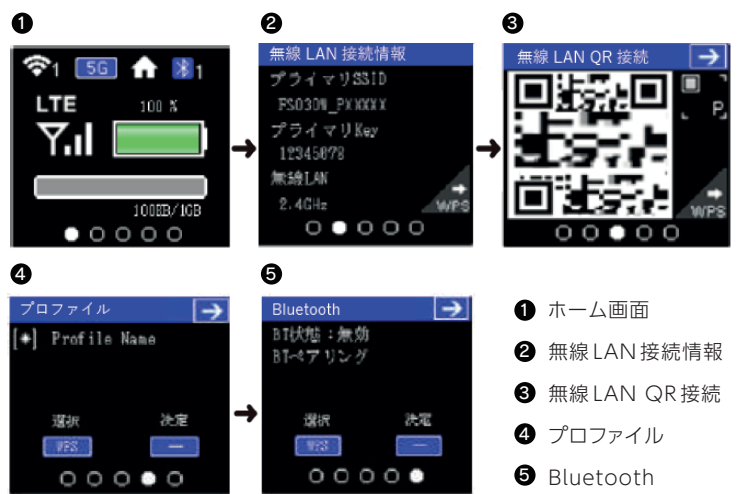

#### ◆ 無線でパソコンに接続する (Windows10の場合)

※プライマリKey の確認方法は「◆SSIDとプライマリKey の表示場所」の項目をご 確認ください。

画面表示や手順は、無線 LAN 設定の信号方式が「WPA」で「Wi-Fi名 (SSID A) 」に 接続する場合も列にして説明しています。

- 1. パソコンの無線 LAN 機能を ONにする
- 2. 画面の右下にあるタスクバーからアクションセンターをクリックして、 インターネットアクセスを選択する。
- 3. 本機の Wi-Fi 名 (FS030W\_PXXXX)を選択 → 「接続」

-5- -6-

#### ◆ スマホ・タブレット端末に接続する (Androidの場合)

※プライマリKey の確認方法は「◆SSIDとプライマリKey の表示場所」の項目をご 確認ください。

- 1. スマートフォンを起動 → メニューから「設定」 → 「Wi-Fi」
- 2. 本機の SSID (FS030W\_PXXXX) をタップする
- 3. 本機の プライマリKey を入力 → 「接続」

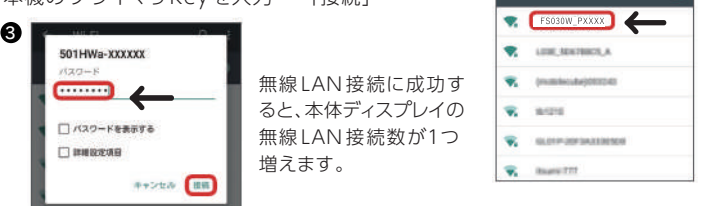

 $\boldsymbol{\varrho}$ 

Wi-Fi

4. 手順1から2を行い、本機の Wi-Fi が接続済みになっていることを確認する

#### ◆ スマホ・タブレット端末に接続する (iOS10の場合)

※プライマリKey の確認方法は「◆SSIDとプライマリKey の表示場所」の項目をご 確認ください。

- 1. iPhone、iPod touchまたはiPadを起動 → ホーム画面で「設定」 → 「Wi-Fi」
- 2. 本機の SSID (FS030W\_PXXXX) をタップする
- 3. 本機の プライマリKey を入力 → 「接続」 または 「Join」

無線 LAN 接続に成功すると、本体ディスプレイの無 線 LAN 接続数が1つ増えます。

4. 手順1から2を行い、本機の Wi-Fi が接続済みに なっていることを確認する

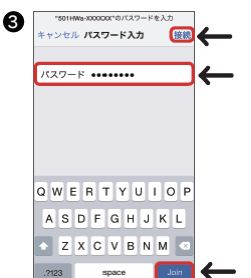

4. 本機の パスワード(プライマリKey)を入力 → 「次へ」

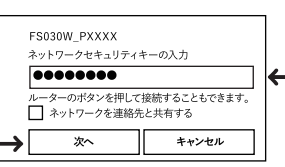

無線 LAN 接続に成功すると、本体 ディスプレイの無線 LAN 接続数が 1つ増えます。

5. 手順3を行い、接続状態の画面で本機の Wi-Fi 名が接続されていること を確認する。

#### ◆ 無線でパソコンに接続する (Macの場合)

※プライマリKey の確認方法は「◆SSIDとプライマリKey の表示場所」の項目をご 確認ください。

- 1. アップルメニューから「システム環境設定…」 → 「ネットワーク」
- 2. 「Wi-Fi」を選択 → 「Wi-Fiをオンにする」
- 3. 「ネットワーク名」のプルダウンリストから本機の SSID(FS030W\_PXXXX) を選択
- 4. 本機のプライマリKeyを入力 → 「このネットワークを記憶」にチェックを付け る → 「接続」

無線 LAN 接続に成功すると、本体ディスプレイ の無線 LAN 接続数が1つ増えます。

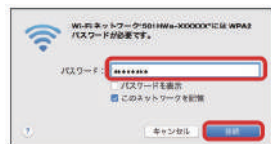

5. 「ネットワーク名」が本機の SSIDに、「状況」が「接続済み」になっていること を確認する。

「使ったことのあるネットワークが見つかりません。」というメッセージが表示さ れた場合は、「ネットワーク」両面内の「新しいネットワークに接続する前に確認」 のチェックを外してください。

#### ◆ 困ったときには

#### Wi-Fiルーターが上手く作動しない、充電・接続が出来ない場合

1. バッテリーを再装着する

 ① 端末の後ろのカバーを外して、バッテリーを取り外してください。 ② バッテリーと端末の金属部分を布などで拭いて再度装着します。 ③ 再度電源を入れて通信をお試しください。

2. 接続端末(スマホ・PC)の再起動をお試しください。

#### 通信速度が遅く感じる場合

テレビ・ラジオ・電子レンジ等は本機の電波と干渉することがあります。これら の機器と離して利用するか電源を切ることで干渉しているかを確認することがで きます。

上記方法でも接続できない場合、設定の初期化を行ってください。

#### ◇初期化の方法

1. 電池カバーを指で押して▶の方向にスラ イドし。上の方へ持ち上げる様に取り外 す。

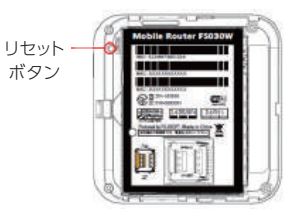

2. 本機の電池が入った状態で、本体裏面に あるリセットボタン (右図参明) を5秒 以上押す

#### ◆ お問い合わせはこちら

03-5927-1677

※通話は有料となります。  $(\text{H} \boxplus 10:00 \sim 16:00)$ 

※お問い合わせまたは、故障や紛失の際は当店までご連絡ください。 ※お電話での延長手続きは承っておりません。ご了承ください。